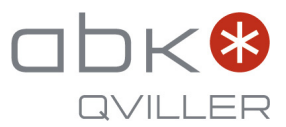

# Toshiba Wi-Fi adaptermodul

Installasjon og brukermanual

Art.nr. 106251 og 106252

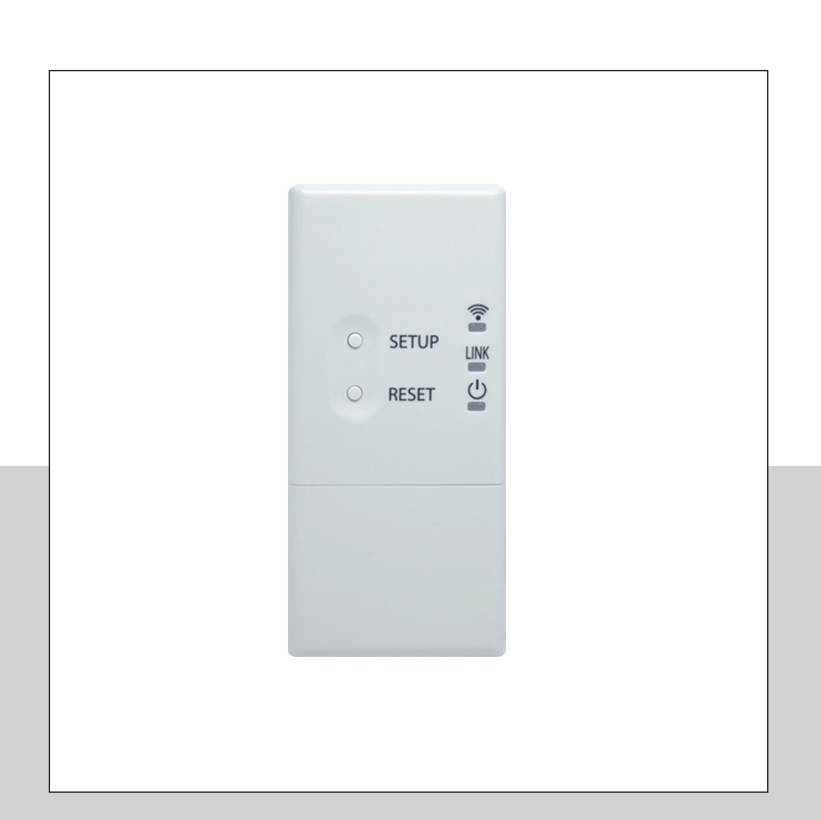

# Innhold

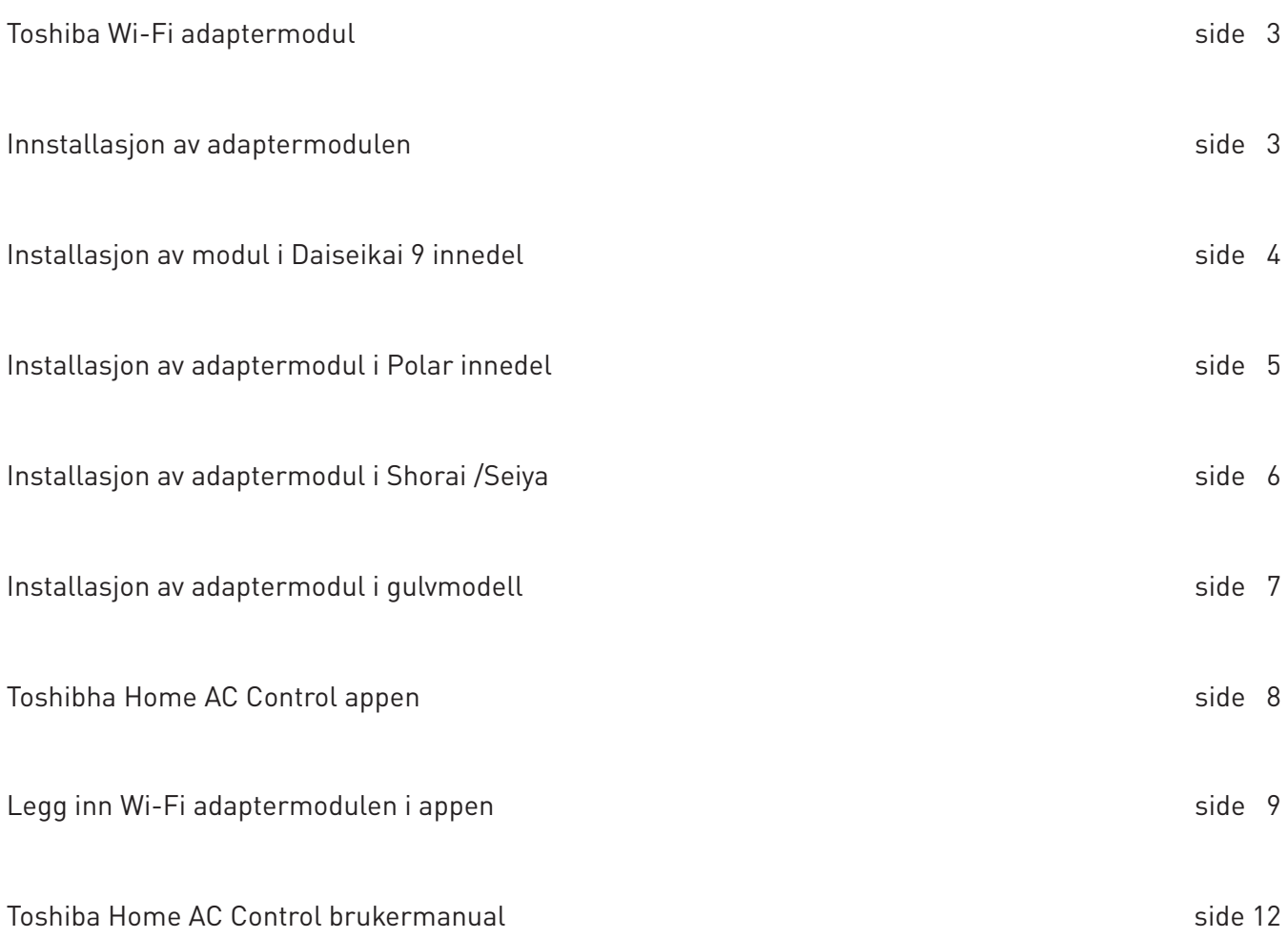

# Toshiba Wi-Fi adaptermodul

For kontroll av varmepumpen via smarttelefon

- Kontroll over varmepumpen, fra hvor som helst
- Sky-system via internett
- Det kan settes opp fem brukere mot en modul

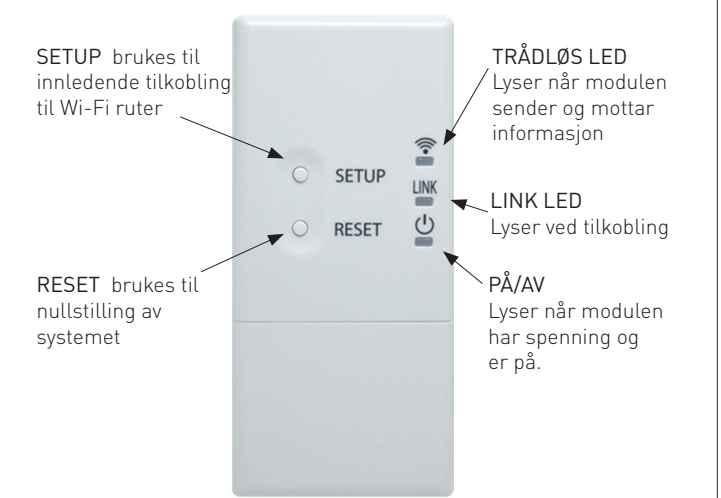

106251 106252

 $\overline{1}$ 

 $\overline{1}$ 

 $\overline{2}$ 

 $\mathbf{1}$ 

 $\overline{1}$ 

 $\mathbb{Z}$ 

 $\overline{2}$ 

 $\mathbf{1}$ 

# Oversikt over knapper og lamper på modulen

#### Koblingskabel SKRUE: M4X25  $\bigcap$  $\overline{3}$ SKRUE: M4X12

Trådløst adapter

Innhold i pakken

 $Nr$ .

 $\mathbf{1}$ 

 $\overline{2}$ 

 $\overline{4}$ 

# Installasjon av adaptermodulen.

Delenavn

 $\bullet$ 

 $\infty$ 

 $@$ 

Ikke installer modulen på steder med høy fuktighet, høy temperatur, eller på steder som er utsatt for direkte sollys eller utendørs luft.

Ikke installer modulen i nærheten av en enhet som kan produsere elektrisk støy, slik som heiser, automatiske dører og industrielle maskinsager.

Ikke modifiser noen elektriske deler, dette kan føre til elektrisk feil, elektrisk støt eller til brann.

Installasjonsområdet må være dekket av Wi-Fi-signalet fra ruter. Modulen er kompatibel med en ruter med 2,4 GHz bånd.

Daiseikai 9 innedel har satt av plass for installasjon av adaptermodul sentralt i fronten av innedelen.

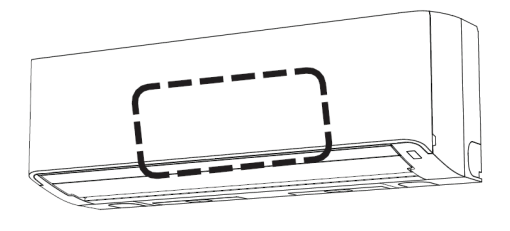

Polar innedel har satt av plass for installasjon av adaptermodul på høyre siden av innedelen.

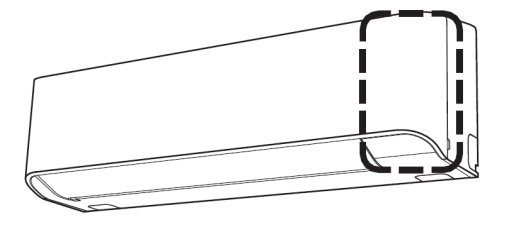

Shorai og Seiya innedel er forberedt for å montere adaptermodulen på vegg ved siden av innedel.

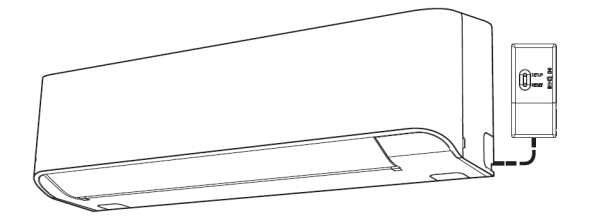

Gulvmodellene er forberedt for å montere adaptermodulen på vegg ved siden av innedel.

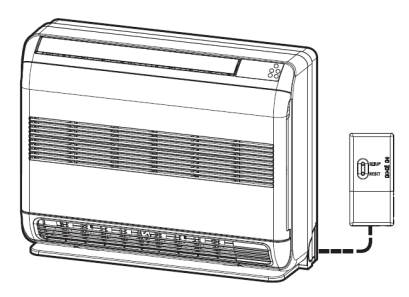

# Installasjon av modul i Daiseikai 9 innedel

Daiseikai 9 innedel har satt av plass for installasjon av adaptermodul sentralt i fronten av innedelen. Åpne luftinntaksristen og åpne deretter dekselet inne i innedelen.

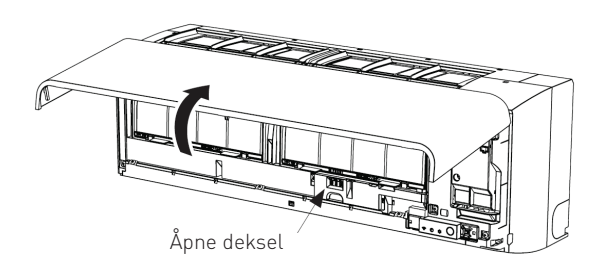

Ta frem adaptermodulen, og ta av dekselet for å komme inn til tilkoblingsporten. Ta først bort skruen i bunnen og vipp deretter lokket av.

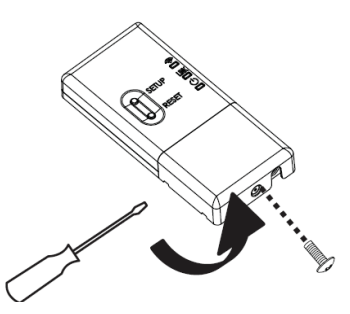

Finn frem til kommunikasjonskabelen som ligger klar inne i innedelen .

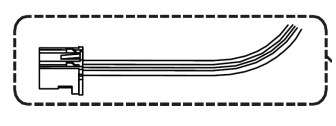

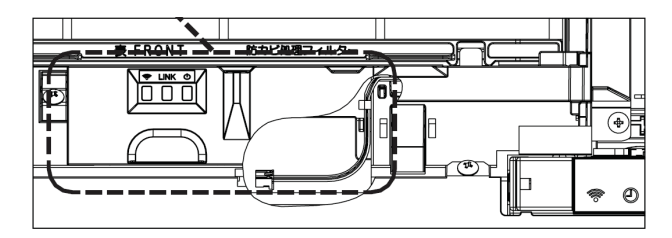

Plugg inn kommunikasjonskabelen i adaptermodulen.

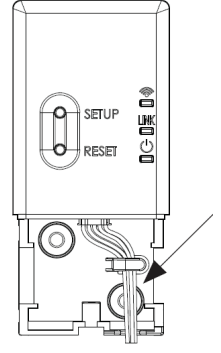

Kommunikasjonskabel

Tilkoblingsporten hvor kommunikasjonskabelen til innedelen skal plugges inn.

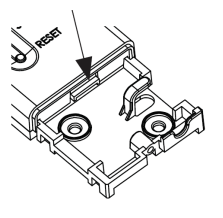

Sett på dekselet på modulen og plasser modulen inne i innedelen. Sett tilbake deksel over kontrollerområdet.

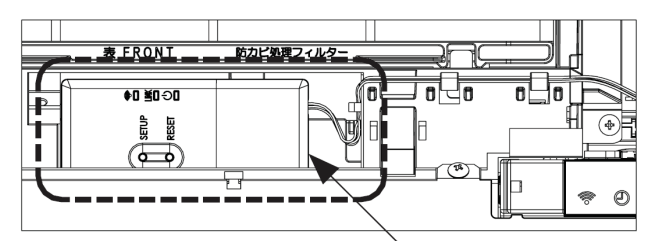

Adaptermodul plassering

# Installasjon av adaptermodul i Polar innedel

I Polar innedel har man satt av plass for installasjon av adaptermodul på høyre side i fronten av innedelen.

Åpne luftinntaksristen og ta av terminaldekselet.

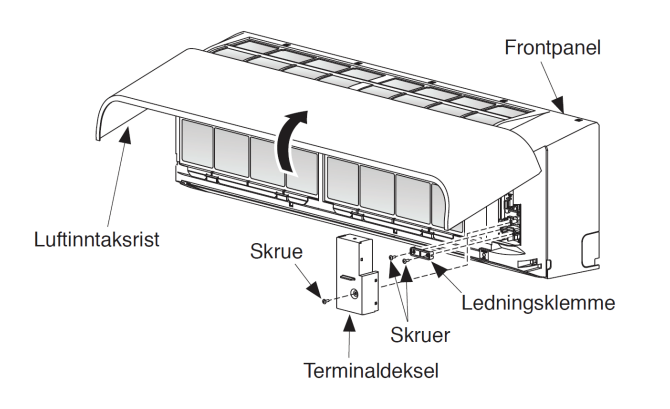

Finn frem til kommunikasjonskabelen som ligger klar inne i innedelen. kommunikasjonskabelen skal plugges inn i tilkoblingsporten på modulen. Kabelen skal føres inn fra høyresiden på modulen.

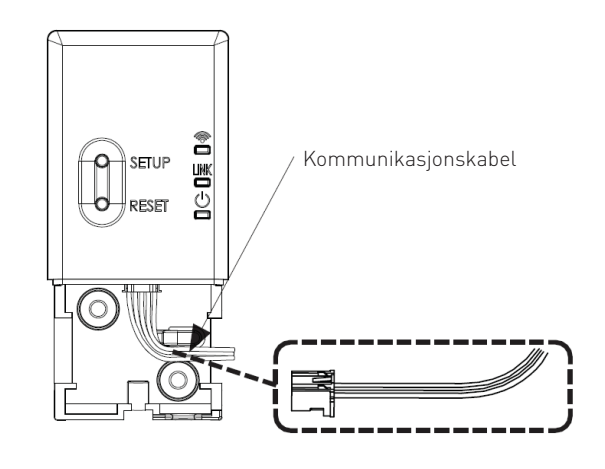

Ta frem adaptermodulen, og ta av dekselet for å komme inn til tilkoblingsporten. Ta først bort skruen i bunnen og vipp deretter lokket av.

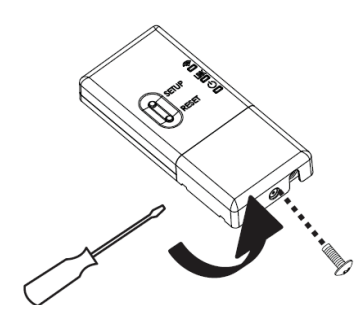

Tilkoblingsporten hvor kommunikasjonskabelen til innedelen skal plugges inn.

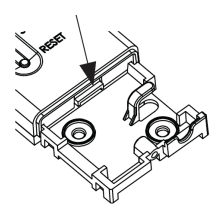

Plasser adaptermodulen som på tegningen under. Modulen festes med skrue. Sett på moduldekselet og terminaldekselet til slutt.

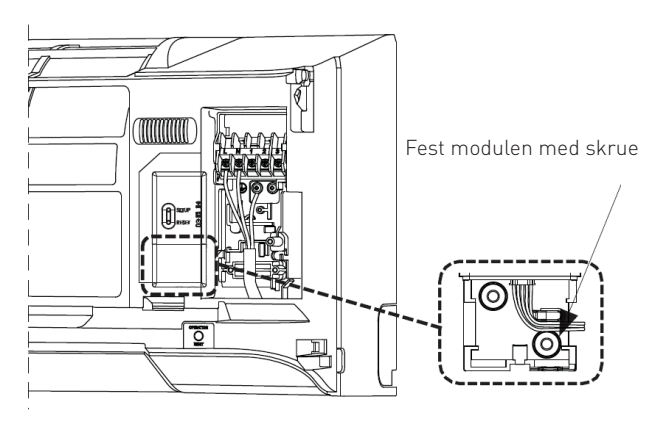

# Installasjon av adaptermodul i Shorai /Seiya

For Shorai og Seiya innedeler skal adaptermodulen plasseres på vegg utenfor innedelens nederste høyre hjørne. Wi-Fi kit med artikkelnummer 106252 inneholder en kommunikasjonsskabel som skal benyttes mellom adaptermodulen og innedelen. For å få tilgang til Wi-Fi terminalen inne i innedelen, må fronten på innedelen demonteres.

Åpne luftinntaksristen og ta av terminaldekselet.

![](_page_5_Picture_3.jpeg)

kommunikasjonskabelen til innedelen skal plugges inn i tilkoblingsporten på modulen. Kabelen skal føres inn nedenfra.

![](_page_5_Figure_5.jpeg)

Adaptermodulen monteres på vegg. På høyre side av innedel. Benytt to festeskruer.

![](_page_5_Picture_7.jpeg)

Fest moduelen med

Ta frem adaptermodulen, og ta av dekselet for å komme inn til tilkoblingsporten. Ta først bort skruen i bunnen og vipp deretter lokket av.

![](_page_5_Picture_10.jpeg)

Tilkoblingsporten hvor kommunikasjonskabelen til innedelen skal plugges inn.

![](_page_5_Picture_12.jpeg)

Kommunikasjonskabelen føres inn i innedel og kobles til Wi-Fi terminalen.

![](_page_5_Picture_14.jpeg)

Kommunikasjonskabelen kobles på Wi-Fi terminalen

Husk å feste skruen på adaptermoduldeksel

# Installasjon av adaptermodul i gulvmodell

For gulvmodellene skal adaptermodulen plasseres på vegg utenfor innedelens nederste høyre hjørne. Wi-Fi kit med artikkelnummer 106252 inneholder en kabel som skal benyttes mellom adaptermodulen og innedelen. For å få tilgang til Wi-Fi terminalen inne i innedelen, må fronten på innedelen demonteres. Ta av luftinntaksristen, ved å åpne den og fjerne stroppen. Ta deretter av frontpanelet, som sitter festet med fire skruer.

![](_page_6_Figure_2.jpeg)

Ta frem adaptermodulen, og ta av dekselet for å komme inn til tilkoblingsporten. Ta først bort skruen i bunnen og vipp deretter lokket av.

![](_page_6_Picture_4.jpeg)

Tilkoblingsporten hvor kommunikasjonskabelen til innedelen skal plugges inn.

![](_page_6_Picture_6.jpeg)

kommunikasjonskabelen til innedelen skal plugges inn i tilkoblingsporten på modulen. Kabelen skal føres inn nedenfra.

![](_page_6_Picture_8.jpeg)

Adaptermodulen monteres på vegg. Høyre side av innedel. Benytt to festeskruer.

![](_page_6_Figure_10.jpeg)

Kommunikasjonskabelen føres inn i innedel og kobles til Wi-Fi terminalen. Ta ut en bit av chassis for gjennomføring av kabel.

![](_page_6_Figure_12.jpeg)

![](_page_7_Picture_1.jpeg)

- Last ned og installer app
- Registrer bruker
- Legg inn Wi-Fi adaptermodulen i appen
- Les brukermanualen til appen

Gå til applikasjonsbutikken for å laste ned og installere Toshiba Home AC Control appen.

Med appen kan du kontrollere varmepumpen din fra hvor som helst, ved hjelp av smarttelefon eller nettbrett (mobil enhet) via en internettilkobling. Programmvaren bruker et sky-system. Som kunde kan du kontrollere ett adapter via maksimalt fem brukere (bruk en og samme E-post for registrering).

# Systemkontroll

En bruker kan kontrollere flere varmepumper. Man kan kontrollere opptil 10 varmepumper i ett system.

# Gruppekontroll

Som kunde kan du opprette og kontrollere opp til tre grupper med varmepumper i system. Det kan være opp til 10 varmepumper i en gruppe.

For en adaptermodul kan man kun registrere 1.stk. e-mail adresse. Ved registrering av en ytterligere ny e-mail adresse vil den eksisterende adressen bli ugyldig. E-mail adressen kan brukes for opptil fem mobilenheter, som alle kan styre den samme varmepumpen.

# Registreringsprosessen

Etter at du har lastet ned og installert appen, starter du opp appen og starter brukerregistrering. Trykk på REGISTRER knappen i det første bildet.

![](_page_7_Picture_15.jpeg)

**Toshiba Home AC Control appen** Skriv inn den e-postadressen som informasjonen skall sendes til. Trykk deretter på NEXT menyknappen.

![](_page_7_Picture_174.jpeg)

Velg land (Norway) og trykk deretter på NEXT knappen .

![](_page_7_Picture_175.jpeg)

Legg inn det brukernavnet du ønsker å benytte. Det må være mellom 6-10 tegn. Bruk en kombinasjon av bokstaver og tall. Trykk deretter på NEXT knappen.

![](_page_7_Picture_21.jpeg)

Legg inn det passordet du ønsker å benytte i appen. Passordet må være mellom 6 - 10 tegn. Bruk en kombinasjon av bokstaver og tall. Trykk deretter på NEXT knappen for å gå videre.

![](_page_8_Picture_1.jpeg)

Les informasjonen om betingelser og vilkår. Huk av avkryssingsboksen og trykk deretter på NEXT knappen for å gå videre.

![](_page_8_Picture_3.jpeg)

Kontroller og bekreft den informasjonen du har lagt inn. Trykk på Submit Information menyknappen for å sende inn informasjonen og gå videre.

![](_page_8_Picture_5.jpeg)

Det vil bli sendt informasjon til e-posten som du la inn. Åpne e-posten og klikk på linken for å bekrefte informasjonen og aktivere kontoen. Du har 30 minutter på deg til å fullføre registreringen. Det står "Click here" i blå skrift på denne linken. Kontoen vil da bli aktivert, og du kan logge inn i appen med ditt bruker navn og ditt passord. Du vil få nok en e-mail når kontoen er aktivert.

![](_page_8_Picture_165.jpeg)

# Legg inn Wi-Fi adaptermodulen i appen

Kontroller først at adapermodulen er på. Dersom det er første gang modulen legges til, trykk på SETUP knappen på modulen 1 gang for å aktivere AP-modus.

Ved bytte av Wi-Fi ruter eller bytte av e-mailadresse må prosessen med å legge inn adaptermodulen kjøres på nytt. (Trykk på SETUP knappen 1 gang for å aktivere AP-modus)

Dersom adaptermodulen skal benyttes i annet system, må modulen tilbakestilles til fabrikkinnstillinger. (Trykk og hold RESET knappen i 5 sek.) Deretter må prosessen med å legge inn den tråløse adapter modulen kjøres på nytt. (Trykk på SETUP knappen 1 gang for å aktivere AP-modus).

![](_page_9_Figure_0.jpeg)

Logg inn på Toshiba Home AC appen på smarttelefonen. Trykk på Log in menyknappen.

![](_page_9_Picture_2.jpeg)

Skriv inn ditt brukernavn og ditt passord.

![](_page_9_Figure_4.jpeg)

Dersom innlogging er velykket vil dette skjermbildet dukke opp.

![](_page_9_Picture_6.jpeg)

Trykk på ikonet for å legge til din adaptemodul. Se bildet under.

![](_page_9_Picture_141.jpeg)

Du må nå legge inn informasjon som gjelder din modul. Det finnes en klistrelapp med en SSID kode og et passord (P/W kode) på siden av adaptermodulen. Kodene er også mulig å lese ut via en QR-kode. Velg mellom to metoder for å legge inn informasjonen i appen. I det øverste alternativet bruker du telefonen til å scanne koden på adaptermodulen. I det nederste alternativet kommer du videre til et vindu hvor du kan taste inn de kodene som står skrevet på siden av adaptermodulen.

![](_page_9_Picture_10.jpeg)

Skriv inn den SSID koden og det passordet (P/W) som står på den adaptermodulen du ønsker å legge inn. Dobbelsjekk at du har skrevet inn de riktige tall og bokstaver. Trykk deretter på NEXT knappen .

![](_page_9_Picture_142.jpeg)

Next

Scan again

Cancel

Koble opp mot husets Fi-Wi ruter. Du kan bruke WPS metoden dersom din ruter støtter dette, eller du kan taste inn ruterens navn (hjemmenettverket) og ruterens passord. Dobbelsjekk at du har skrevet inn de riktige tall og bokstaver. Velg en av metodene vist under.

![](_page_10_Figure_1.jpeg)

Etter vellykket tilkobling vil du få opp adapteren i listen over tilkoblede enheter. På adaptermodulen skal nå kun den grønne lampen lyse.

![](_page_10_Figure_3.jpeg)

# Toshiba Home AC Control brukermanual

Med appen kan du kontrollere og overvåke varmepumpene.

# Startssiden (Home)

Startssiden gir deg oversikt over alle varmpepumpene i ditt system.

Startsiden gir også tilgang til en hovedmeny, ukentlig plan og innstillinger.

Dersom du har flere enn en varmepumpe, kan du plassere dem i en gruppe, som for eksempel alle varmepumper i en etasje i et bygg slik som i eksempelet under. Du kan endre navnet på varmepumpen eller du kan velge driftsinnstilling for varmepumpen.

![](_page_11_Figure_6.jpeg)

# Hovedmenyen

I hovedmenyen kan du velge å gå videre til startsiden, innstillinger, lese om spesialfunksjoner, åpne innstallasjon og brukermanual for adaptermodul og app, få tips om hjelp ved problemer, og du kan logge ut.

![](_page_12_Picture_62.jpeg)

# Innstillingermenyen (Settings)

I innstillingermenyen har du brukerinformasjon, du kan du definere tidssone, velge språk (Norwegian), du kan sette barnesikring, velge at appen ber om bekreftelse om du endrer noe, og du kan legge til en ny varmepumpe .

![](_page_12_Picture_5.jpeg)

# Driftsinnstilling (modus)

Du kan endre driftsinnstilling (modus) for alle varmepumpene samtidig, på en gruppe av varmepumper, eller bare for en varmepumpe. Dette gjøres fra Startsiden (Home). Velg mellom seks forskjellige driftsinnstillinger. Velg Driftinnstilling i undermeny for alle, for gruppe, eller for en enkelt varmepumpe. Det går også an å trykke innenfor den prikkede linjen for å åpne driftsinnstilling for ønsket enhet. Aktiver "På knapp" og velg ønsket driftsinnstilling.

![](_page_13_Figure_2.jpeg)

# Beskrivelse av driftinnstilling/modus

I driftinnstilling/modus er det en god del informasjon og valgmuligheter. Du kan velge mellom Auto - Kald - Tørr - Varme - Bare vifte eller Av-innstilling (modus). Du kan aktivere en Av-timerfunksjon for 0,5 til 12 timer fra alle modus, bortsett fra Av-modus, mens fra Av-modus kan du aktivere en tilsvarende På-timerfunksjon.

Du har tilgang til å sette opp en ukentlig plan, sette ønsket temperatur, viftehastighet og lese ut temperaturmålinger. Via undermenyen kan du også kontrollere lampene på adapermodul (se egen forklaring på neste side).

![](_page_14_Picture_3.jpeg)

På-timerfunksjon kan kun settes fra Av-modus. I eksempelet over vil varmepumpen starte opp i AUTO modus.

# LED lampe på adaptermodul, av/på kontroll

Det er mulig å konfigurere adaptermodulen slik at lampene er slått på eller av. Dette kan være nyttig om man ikke ønsker at LED lampene skal virke forstyrrende i rommet. Du får tilgang til innstillingen via undermenyen i driftsinnstillinger/modus. Velg LED Wireless adapter posisjon. Flytt posisjonsmarkøren for av/på.

![](_page_15_Picture_2.jpeg)

# Hvordan etablere/slette en ny gruppe

Du kan etablere maksimalt 3 grupper i appen. I en gruppe kan du legge inn maksimalt 10 varmepumper. En fordel med å plassere varmepumpene i grupper er at du da kan kontrollere alle varmepumpene i gruppen samtidig. For eksempel kan du endre driftinstilling/modus på alle varmepumpene samtidig. Du kan etablere en gruppe fra Startsiden(Home). Velg undermenyen til All AC (Alle varmepumper) og deretter Add Group (legg til gruppe). Herfra kan du også slette en gruppe. Se eksempelet under.

![](_page_16_Figure_2.jpeg)

# Hvordan legge til, eller ta bort, en varmepumpe i en eksisterende gruppe

Du kan legge til varmepumpe i en gruppe fra Startsiden(Home). Velg først undermenyen til den gruppen du ønsker å legge varmepumpen i, velg deretter Select AC ( velg varmepumpe) og marker varmepumpen som valgt i listen over tilgjengelige varmepumper. Ved å deaktivere en varmepumpe i den samme listen tas varmepumpen ut av gruppen. Se eksempelet under.

![](_page_16_Picture_156.jpeg)

## Hvordan slette/fjerne en varmepumpe fra Appen.

Du kan slette/fjerne en varmepumpe (adaptermodul) helt fra appen igjen om du ønsker det.

Gå først til Startsiden(Home). Velg undermenyen til varmepumpen du ønsker å fjerne fra appen, velg deretter Delete AC ( slett varmepumpe). Du vil få beskjed om at du må foreta en fysisk fabrikksettingsomstart av adaptemodulen før du kan gå videre med å slette varmepumpen(adatermodulen) fra appen. Fabrikksettingsomstart utføres ved å holde RESET knappen på adatermodulen inne i 5 sekunder. Appen vil nå ha mistet kontakten med modulen, og du kan gå videre i prosedyren ved å trykke på DELETE (slett). Se eksempelet under.

![](_page_17_Picture_3.jpeg)

### Hvordan sette opp en ukentlig plan

Du kan sette opp en ukentlig plan. Dette kan gjøres for en varmepumpe, en gruppe, eller for alle varmepumpene. Dagene settes opp hver for seg mandag til søndag. Velg varmepumpe, dag, tid og modus. Ved å huke av i avkryssingsboksen, vil oppsettet settes aktivt. Se eksempelet under.

![](_page_17_Picture_134.jpeg)

# Ukentlig plan ikon i driftsinnstillinger (modus) skjermbildet

Du kan se status for ukentlig plan i driftsinnstilling (modus) skjermbildet. Se eksempelet under.

![](_page_18_Figure_2.jpeg)

**ABK-Qviller AS**  Hovedkontor: Brobekkveien 80 A bygg 13 Logistikk: Brobekkvn. 80 B bygg 10, 0582 Oslo Pb. 64 Vollebekk, 0516 Oslo Tlf. 23 17 05 20

abkqviller.no

![](_page_19_Picture_51.jpeg)